www.atm.mendoza.gov.ar

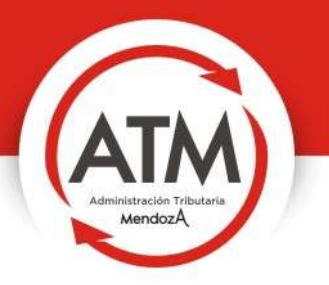

# **MANUAL DEL<br>USUARIO**

# **PLAN DE PAGO**

Decreto Nº 1325/15

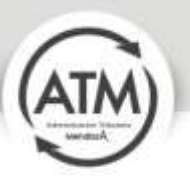

### Plan de pago

El Plan de pago lanzado por ATM contiene una reducción de los intereses resarcitorios previstos por el Artículo 55 y de las multas fijadas en los Artículos 57, 58, 58 (bis) y 61 del Código Fiscal (t.o. según Decreto N° 1284/93 y sus modificatorias).

# Objetivo

Promover el ordenamiento y la regularización fiscal, con la finalidad de favorecer la sustentabilidad y el desarrollo de las empresas, de promover el empleo y la capacidad de consumo y viabilizar en consecuencia el crecimiento económico.

## Soporte Técnico

operaciones-coi@mendoza.gov.ar

### Pasos

**1)** Debe Ingresar a la Oficina Virtual, si usted no posee usuario, debe leer el Manual de Oficina Virtual para seguir los pasos de su creación.

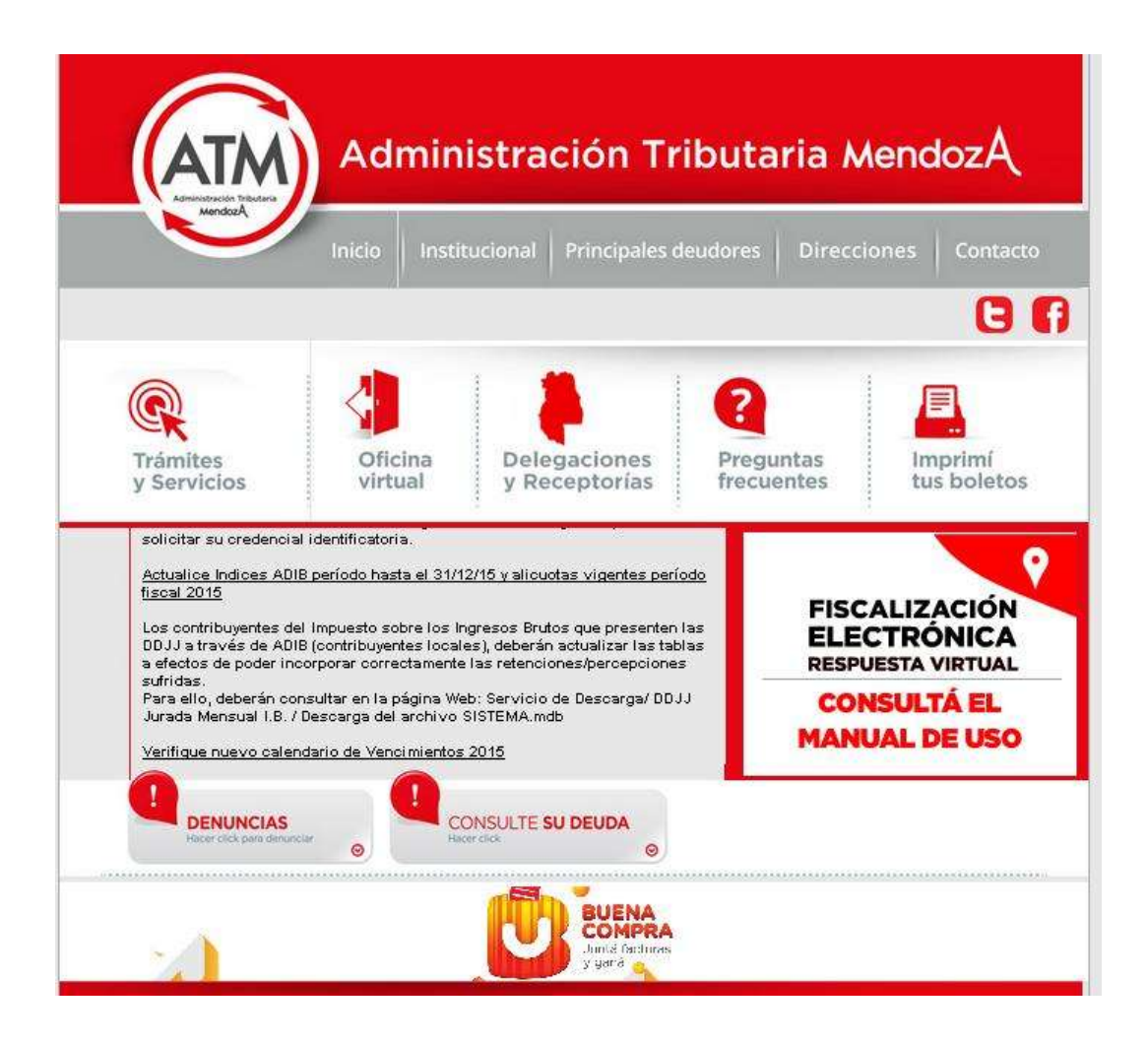

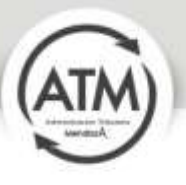

2) Una vez adentro de la Oficina Virtual debe seleccionar Estado de Cumplimiento

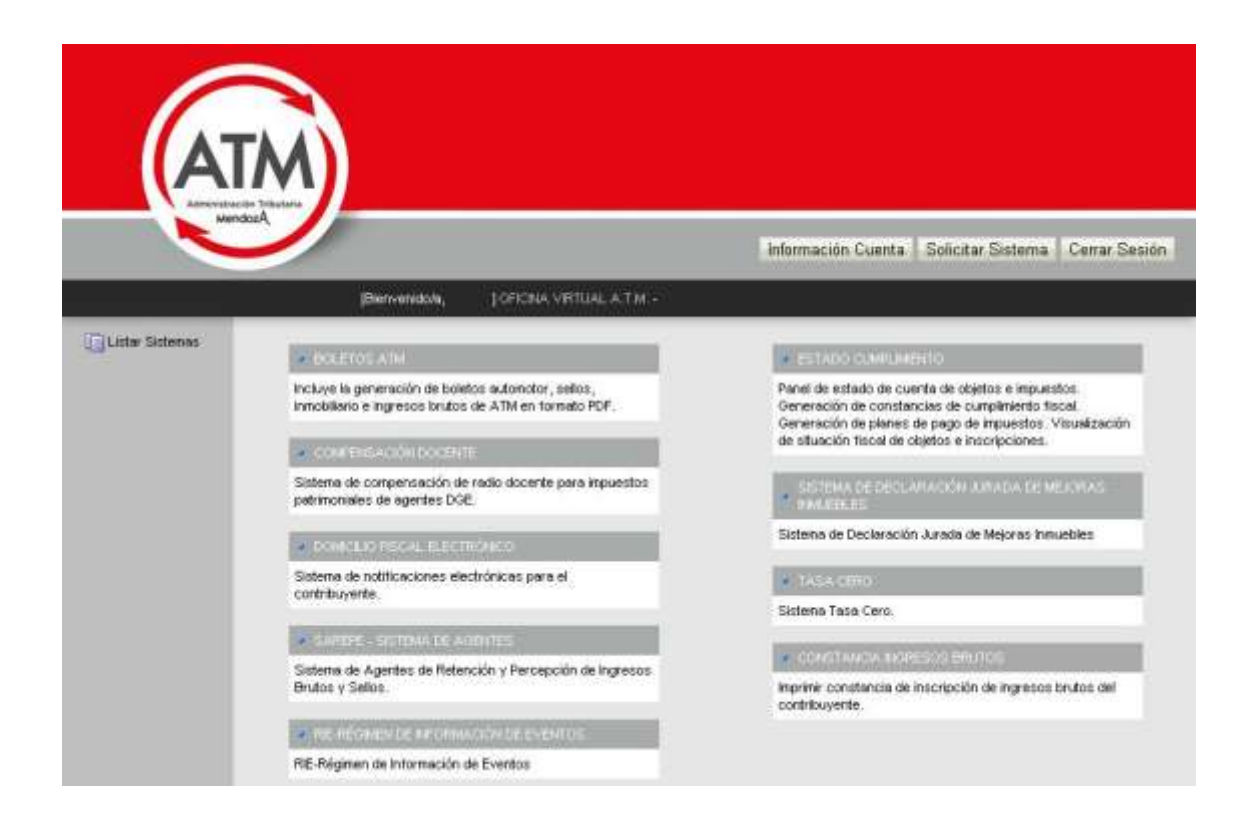

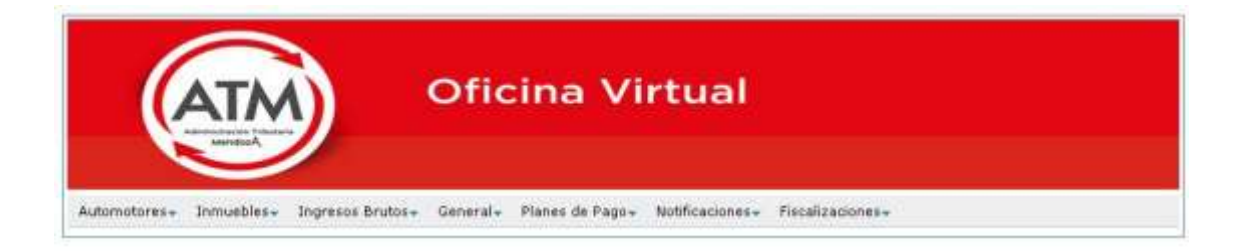

Ahora se puede adherir al servicio Boleto Mail de Automotor e Inmobiliario. Clickee los links o el enlace en el menú superior.

**Boleto Mail Automotores** 

**Boleto Mail Inmuebles** 

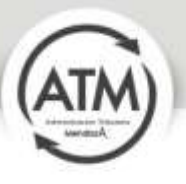

3) Debe seleccionar Planes de Pago y presionar a continuación Generar Planes de Pago.

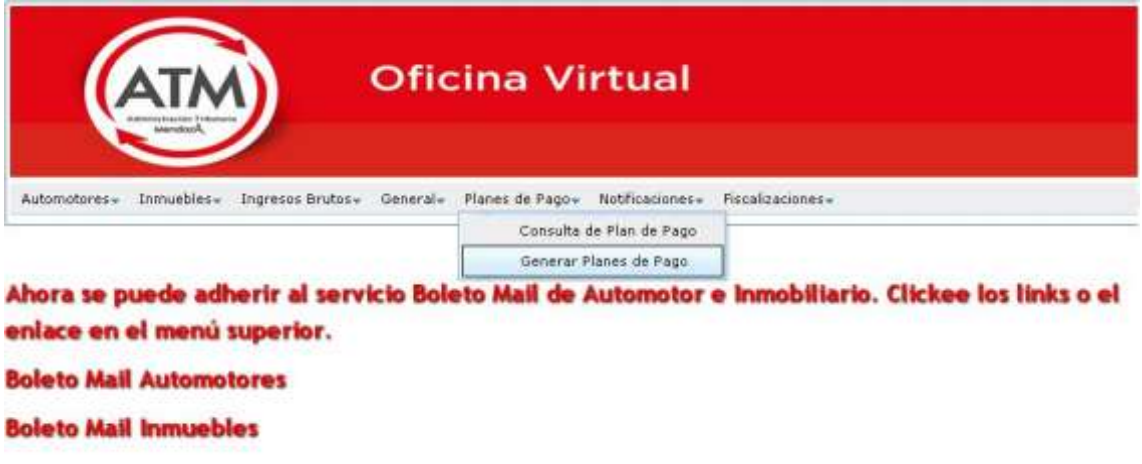

4) El sistema le mostrará una pantalla de Bienvenida. Deberá presionar Siguiente para continuar.

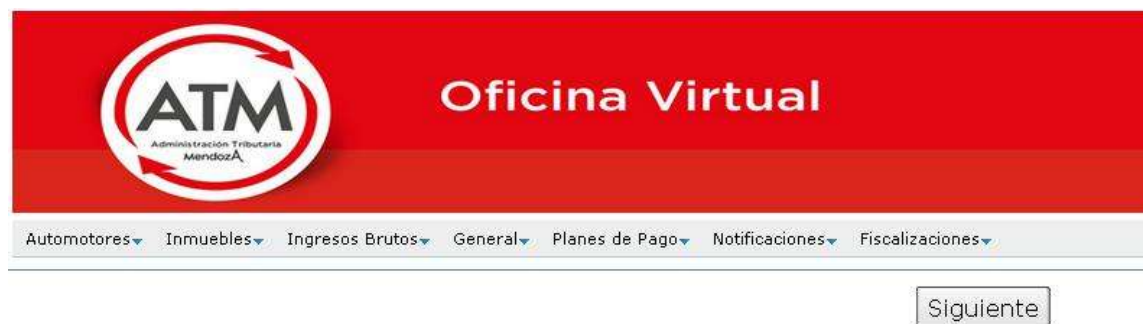

Para acceder al nuevo Plan de pago deberá seleccionar deuda anterior al 31 de marzo de 2015. En caso contrario no le correrán los beneficios.

Ahora puede Generar un Plan de Pago de todos sus impuestos por la Web y pagarlo con CBU.

Antes de iniciar asegúrese de ver el tutorial del usuario. Luego presione Siguiente.

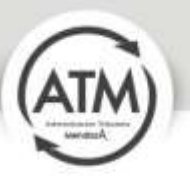

5) Seleccione el impuesto que corresponda.

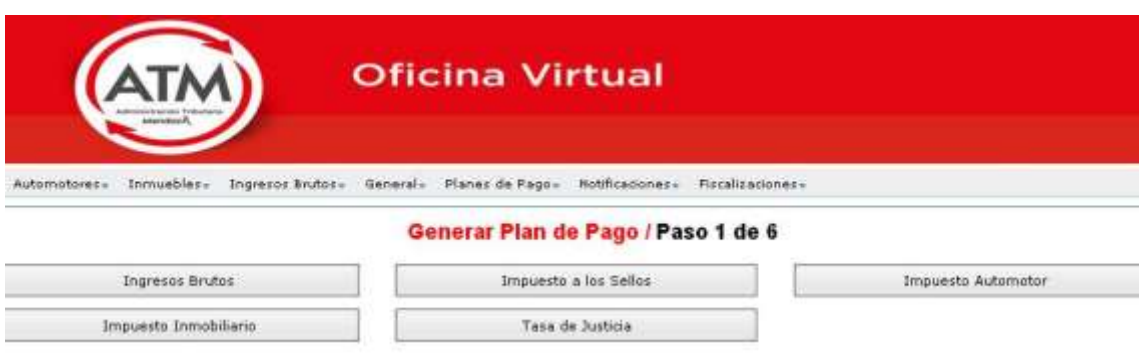

6) El sistema le solicita el objeto o número de inscripción. Debe posicionarse sobre el objeto o número de inscripción y seleccionarlo, posteriormente debe presionar Siguiente.

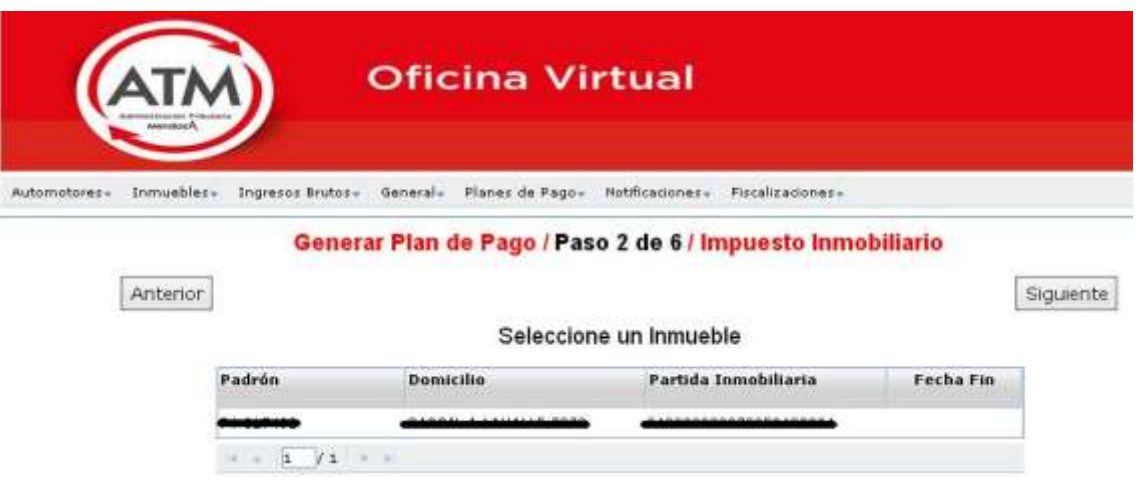

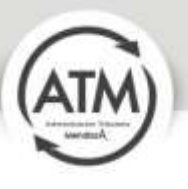

7) Debe seleccionar el medio por el cual va a realizar el pago. Con la opción del Pago por CBU usted accede a un 5% más de reducción de intereses.

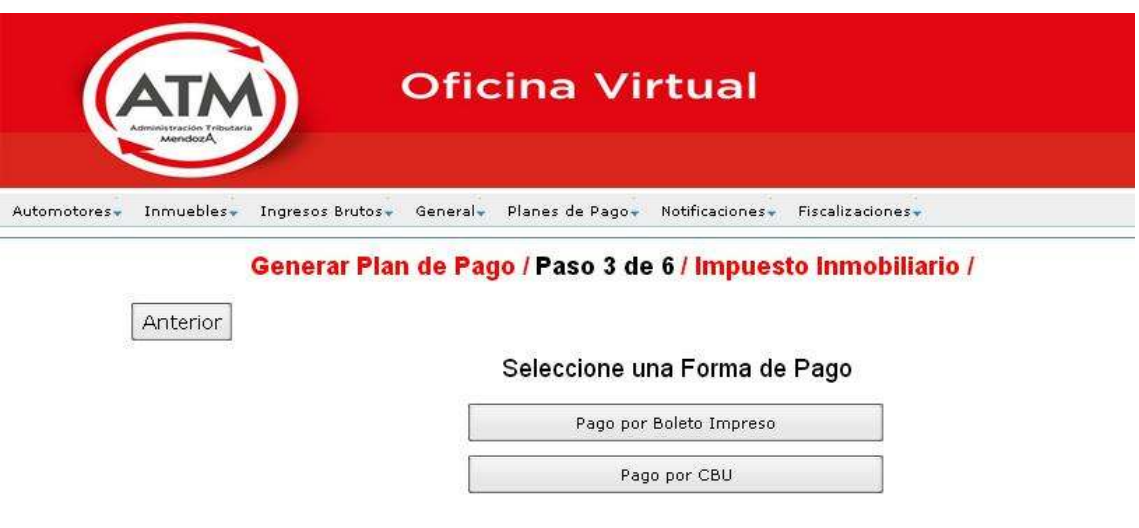

8) Una vez seleccionada la forma en la que se cancelará se muestra toda la deuda. La deuda se muestra del lado derecho. El usuario puede seleccionar la deuda que no quiere incluir y pasarla al lado izquierdo. Recordamos que para acceder al nuevo Plan de Pago deberá seleccionar deuda anterior al 31 de marzo de 2015. En caso contrario no le correrán los beneficios. Una vez que se encuentre seleccionada la deuda debe presionar Siguiente.

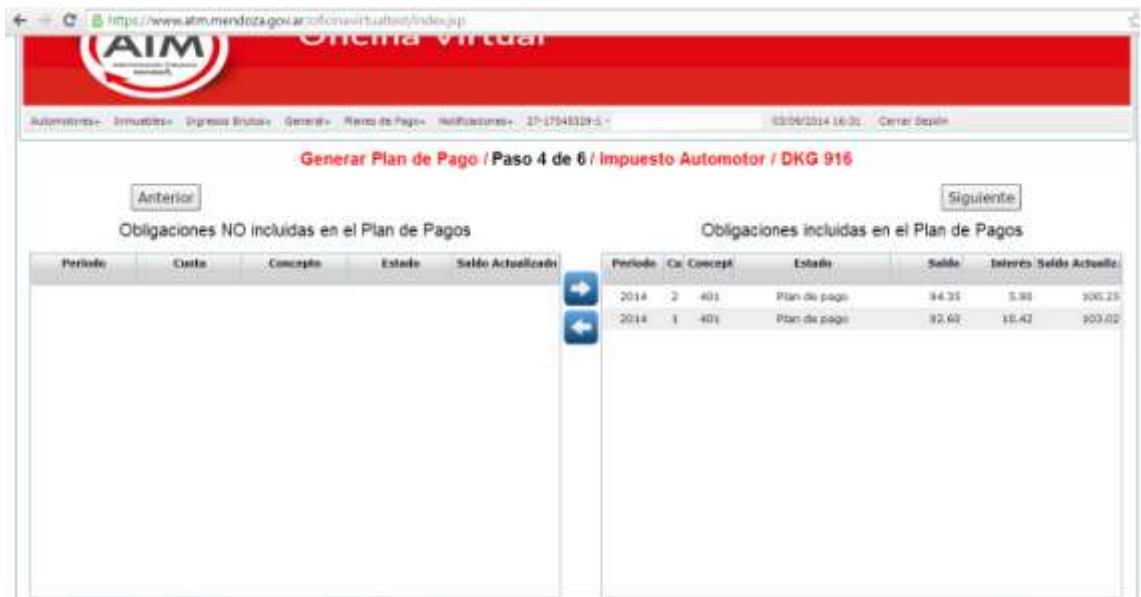

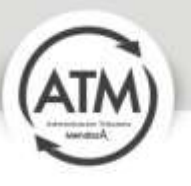

9) El sistema muestra los planes de pago a los que puede acceder

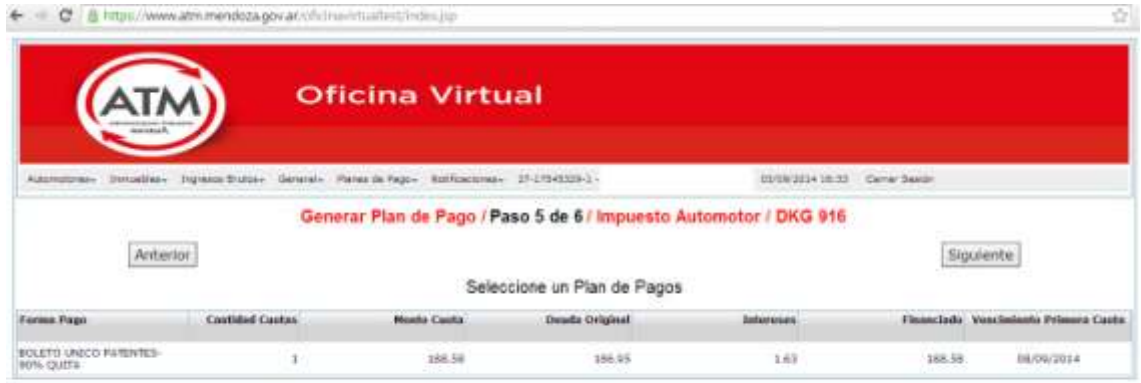

10) Debe seleccionar el Plan de Pago y presionar Siguiente.

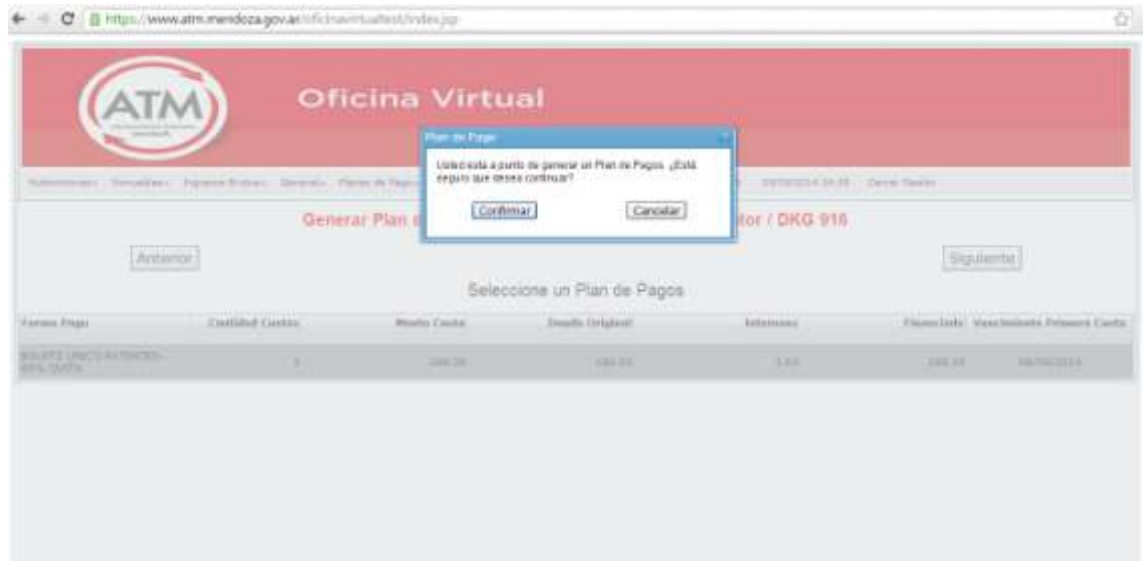

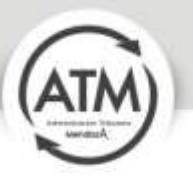

- Si seleccionó el pago por CBU le solicitará los siguientes datos:

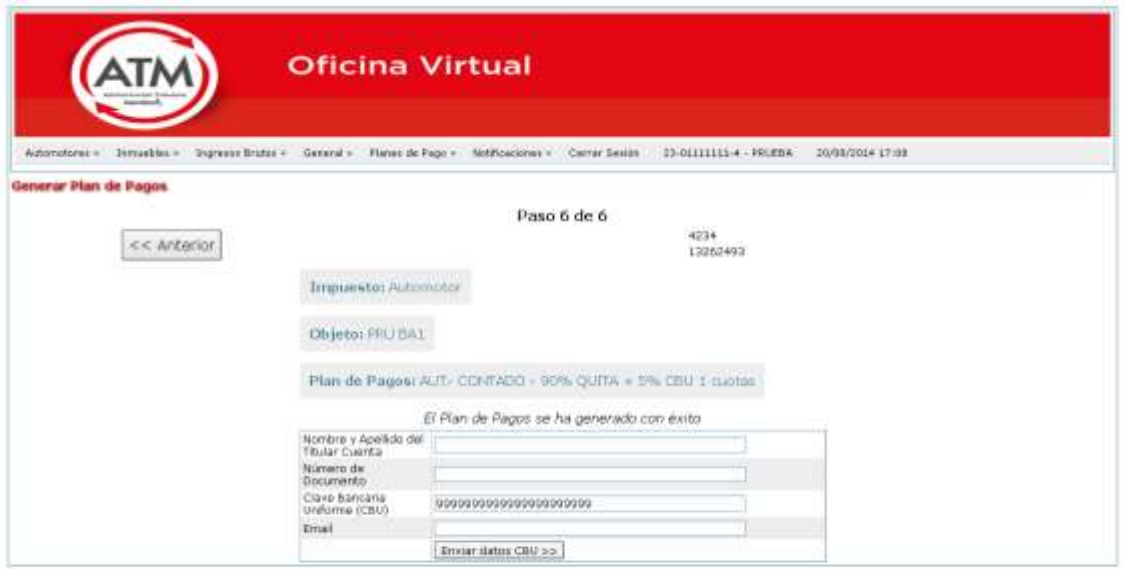

- Si seleccionó pago por Boleto Impreso, le aparecerá la opción de Imprimir su Boleto

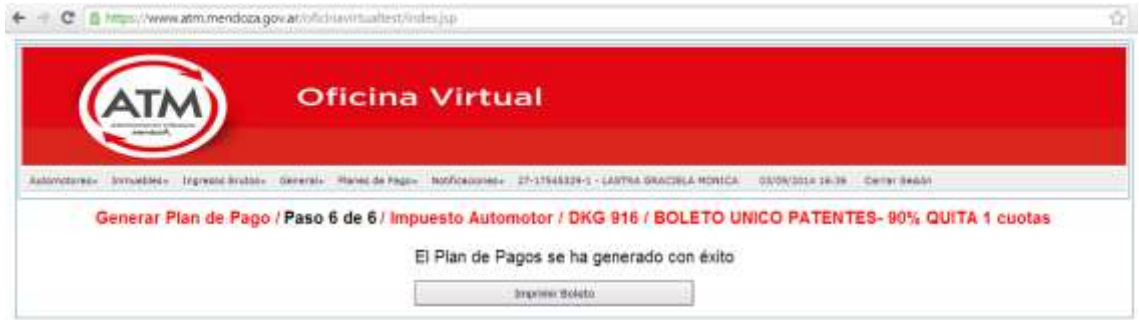

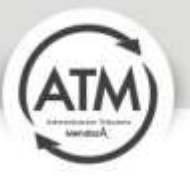

Debe imprimir el boleto para ser cancelado en cualquier ente recaudador habilitado.

.<br>The contract the company of the contract of the contract of the contract of the contract of the contract of th

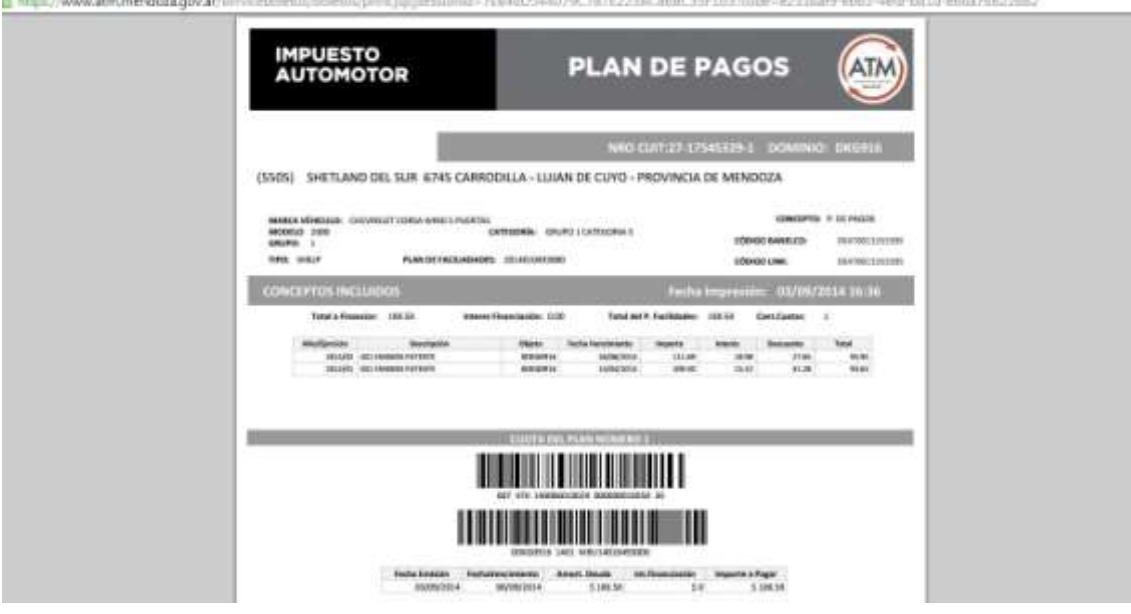

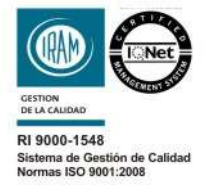

Peltier 351 - Ala Oeste - Centro Cívico - Ciudad de Mendoza (CP 5500)<br>denunciasrentas@mendoza.gov.ar | Denuncias 0800-222-736827 webatm@mendoza.gov.ar | www.atm.mendoza.gov.ar